# **KRZN – Kommunales Rechenzentrum Niederrhein**

# **eGovernment-Suite Onlinehilfe Version 3.x**

# **Modul: Aktenplan**

© Copyright 2016 Kommunales Rechenzentrum Niederrhein Friedrich Heinrich Allee 130, 47475 Kamp-Lintfort

Eigenverlag Nachdruck auch auszugsweise verboten Alle Rechte vorbehalten Recht zur fotomechanischen Wiedergabe nur mit Genehmigung des KRZN

# Inhaltsverzeichnis

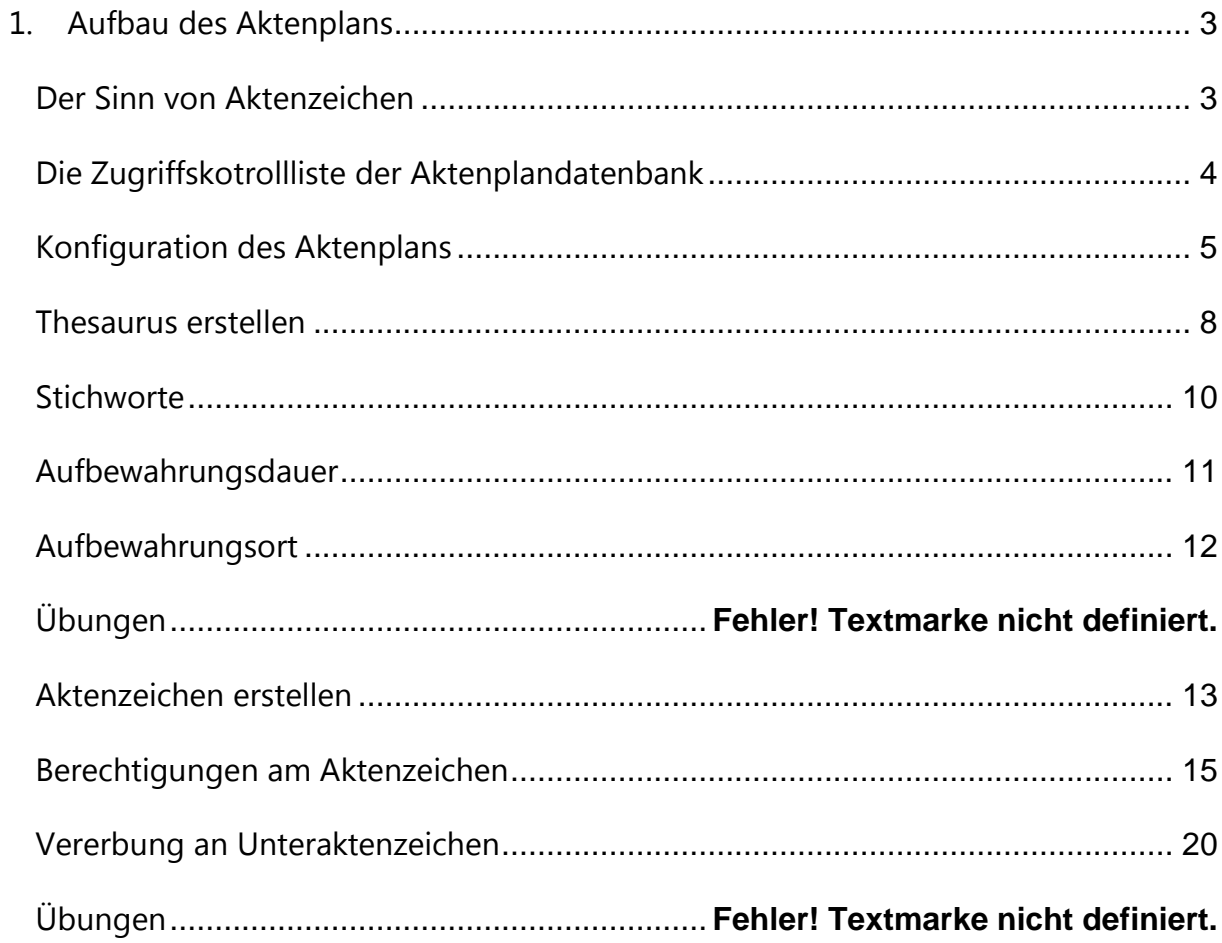

# <span id="page-2-0"></span>**1. Aufbau des Aktenplans**

# <span id="page-2-1"></span>**Der Sinn von Aktenzeichen**

Der Zweck von Aktenzeichen besteht darin, die Wiederauffindbarkeit von Dokumenten zu garantieren. Da dies ebenso im Archiv, und hier auch nach langer Zeit, noch möglich sein muss, ist auch die Archivanbindung in eGovernment-Suite®/DMS von diesem Ordnungsprinzip abhängig. Ohne Aktenzeichen ist daher grundsätzlich kein eGovernment-Suite®/DMS-Dokument speicherbar!

Die Flexibilität der eGovernment-Suite® garantiert, dass jeder beliebige Aktenplan realisiert werden kann. Ein produktorientierter Aktenplan ist ebenso möglich wie ein klassischer Nummernaktenplan oder auch eine Mischform.

Der Aufbau des Aktenplans ist je nach Kommune unterschiedlich. Eine importfähige, am aktuellen Musteraktenplan der KGSt orientierte Textdatei erhalten Sie vom KRZN. Außerdem erhalten Sie auf Anfrage vom SB Entwicklung den Aktenplan der *Stadt Solingen*, der bereits vom Archivar geprüfte Aufbewahrungsdauern enthält. Auch damit sparen Sie viel Zeit und Arbeit.

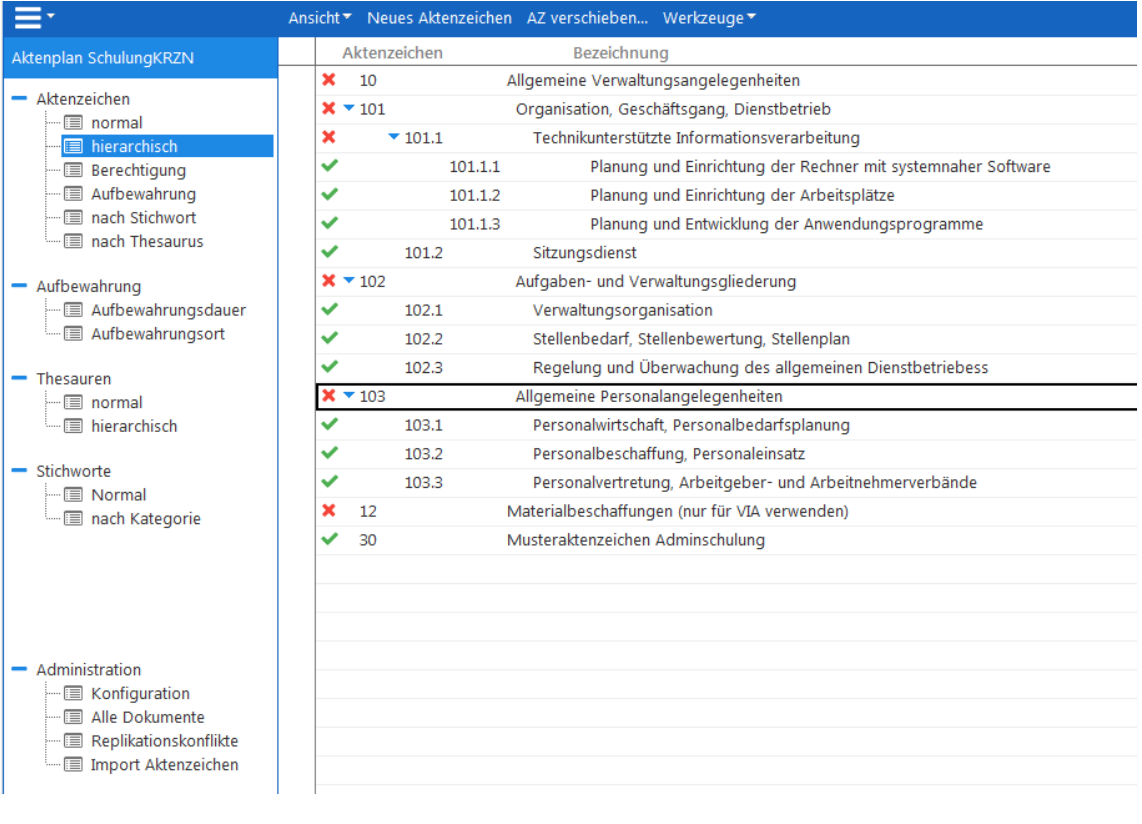

# **WARNUNG**

Ohne einen Aktenplan bzw. eine Aktenzeichenstruktur sollte die eGovernment-Suite®/DMS nicht in der Fläche eingeführt werden. Eine Stärke der Anwendung liegt gerade in der Strukturierung der Vorgangsinformationen nach diesem Schema. Daher ist unbedingt ein möglichst langfristig praktikabler elektronischer Aktenplan zu entwickeln, wenn es ihn in der Verwaltung noch nicht geben sollte.

# <span id="page-3-0"></span>**Die Zugriffskotrollliste der Aktenplandatenbank**

Sie müssen sicherstellen, dass zumindest *alle* DMS- und Workflow-Nutzer der eGovernment-Suite® ein *Leserecht* an der Aktenplandatenbank haben!

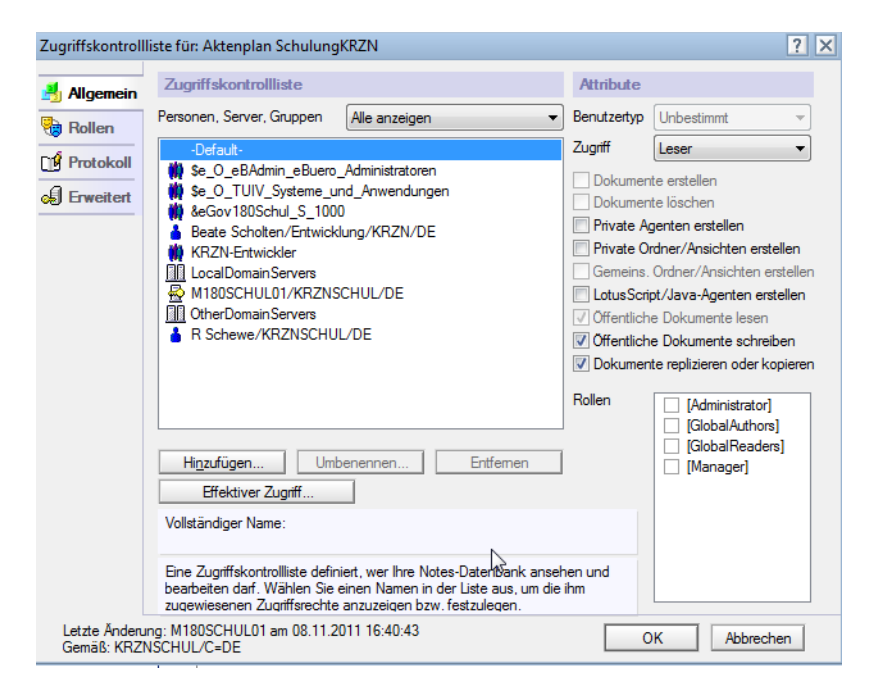

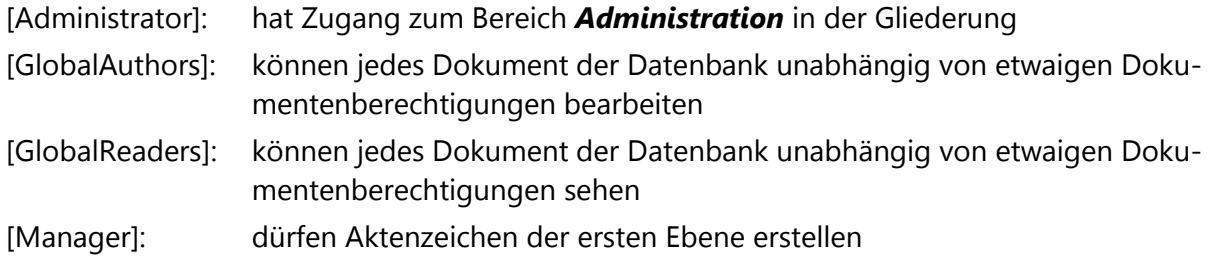

## **HINWEIS**

Die Gruppen *KRZN-Entwickler* und *AnwenderAdmins* sollten Manager mit allen Rechten und Rollen sein. Anstelle des *Default* können Sie auch die oberste Organisationseinheit mit der Zugriffsebene *Leser* berechtigen.

# <span id="page-4-0"></span>**Konfiguration des Aktenplans**

Im Konfigurationsdokument der Aktenplandatenbank bestimmen Sie Parameter zum Aufbau und zur Aufbewahrungsdauer von Aktenzeichen und Thesaurus-Schlagworten. Bei der Erstellung von Aktenzeichen können diese Vorarbeiten verwertet werden.

### <span id="page-4-1"></span>**Trennzeichen für Aktenzeichen und Thesaurus**

Ein Trennzeichen dient zur optischen Abgrenzung der Aktenzeichen- und der hierarchisch organisierten Schlagwortebenen des Thesaurus. Hier müssen Sie sich nach den Gepflogenheiten Ihrer Verwaltung (oder einzelner Organisationseinheiten) entscheiden, ob Sie einen Punkt, ein Leerzeichen, einen Bindestrich oder andere Varianten verwenden.

- 1. Öffnen Sie das **Konfigurationsprofil** zur Bearbeitung.
- 2. Im Abschnitt **Trennzeichen für Aktenzeichen oder Thesaurus** klicken Sie auf die Schaltfläche für das Trennzeichen der gewünschten Ebene. Wählen Sie eine Variante aus.
- 3. Wiederholen Sie die Arbeitsschritte, bis alle Aktenzeichenebenen nach Ihren Vorstellungen konfiguriert sind.

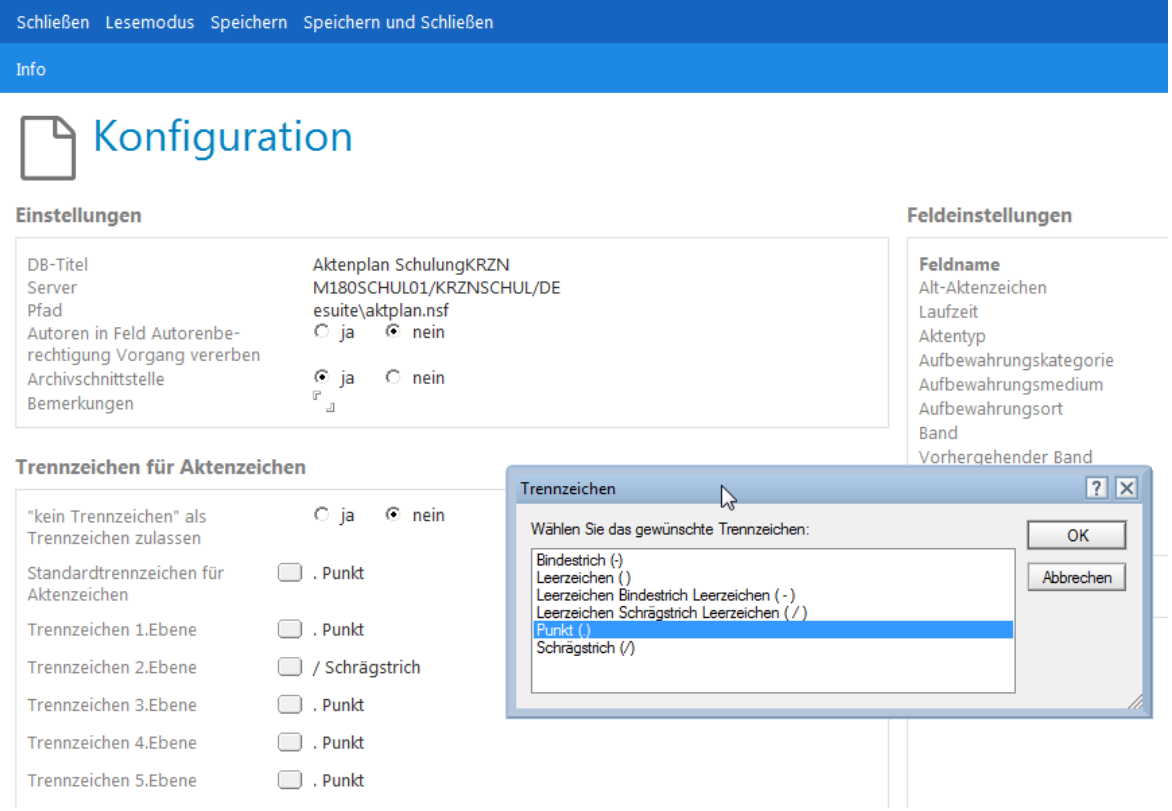

- Unabhängig von der Auswahl des Zeichens können Sie auch Trennzeichen in Aktenzeichen kombinieren, also z.B. 10.24/18-34.
- Bis zur 5. Ebene sind die Trennzeichen konfigurierbar. Alle Ebenen darüber hinaus erhalten das Standardtrennzeichen.

 Das Standardtrennzeichen darf auch zwischendurch verändert werden. Sobald Sie ein neues Unteraktenzeichen definieren, wird es wirksam. Auf diese Weise ist es dann möglich, auch mehr als 5 Aktenzeichenebenen mit einem eigenen Trennzeichen zu versehen.

### **Aufbewahrungsdauer**

Die **Aufbewahrungsdauer** legt die Verweildauer eines Dokuments in der Registratur fest, nachdem es abgeschlossen wurde. Die **Laufzeit** - sie erscheint auf dem Register **Details** eines Aktenzeichens und von dort aus auch auf dem Vorgangsregister eines eGovernment-Suite® DMS-Dokuments - umfasst hingegen den Zeitraum vom Anlegen eines Dokuments/einer Akte bis zu seiner/ihrer Schließung.

Da Sie in der *Ansicht* **Aufbewahrungsdauer** nur Werte selektieren können, die zuvor hier im Konfigurationsdokument definiert wurden (vgl. Kap. 6.2.7), müssen Sie zusätzliche Dauern hier eintragen.

1. Geben Sie im entsprechenden Maskenbereich eine neue Aufbewahrungsdauer in Monaten ein.

## **WARNUNG**

Schreiben Sie keine Kommata in den Klammern für die Jahresangaben. Das System verwandelt sie beim Speichern in Semikola und interpretiert die Dezimalstelle als Listentrennzeichen, so dass eine neue (natürlich sinnlose) Aufbewahrungsdauer entsteht! Verzichten Sie auf ungerade Jahresangaben oder geben Sie in der Klammer z.B. **(1 ½ Jahre)** an.

### **Feldeinstellungen festlegen**

Mit Hilfe dieser Tabelle konfigurieren Sie, welche Felder bei der Erstellung eines Aktenzeichens auf dem Reiter **Details** angezeigt werden und welche davon Pflichtfelder sind. Pflichtfelder erscheinen mit einem roten Sternchen in der Maske.

#### Feldeinstellungen

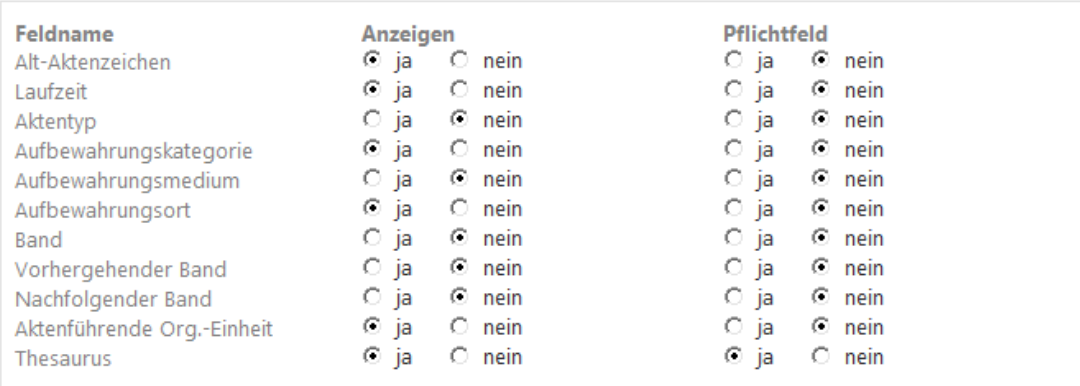

Im nächsten Bildschirmfoto können Sie die Auswirkungen dieser Einstellungen auf die Maske **Aktenzeichen** beobachten:

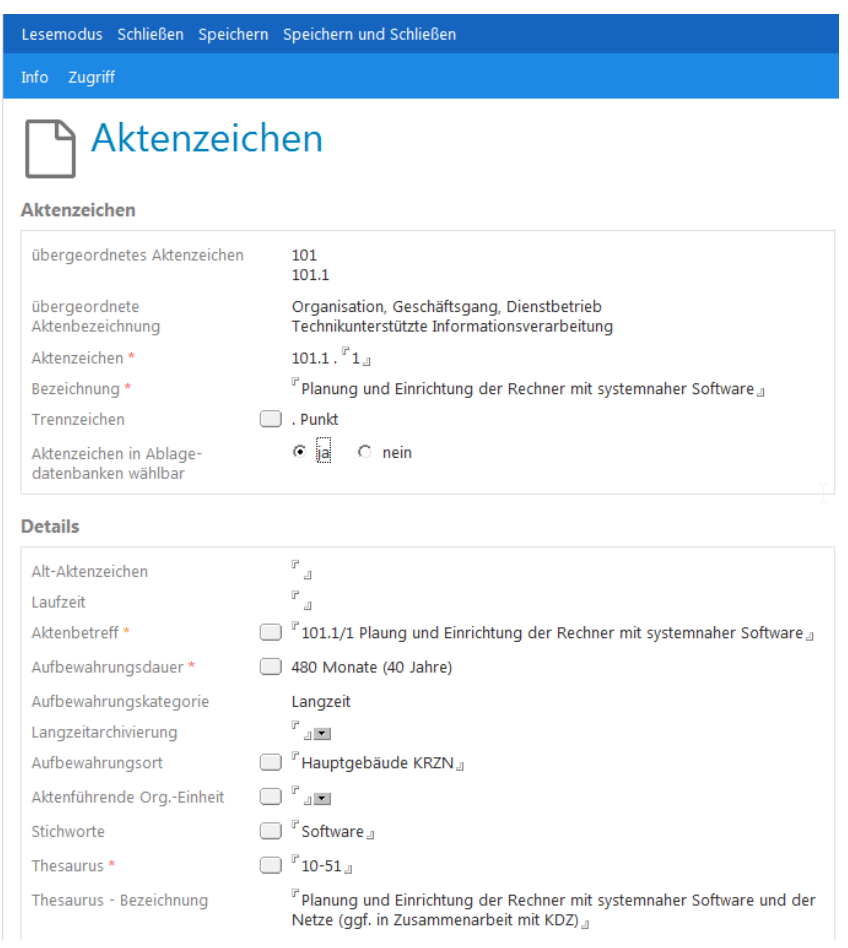

## **WARNUNG**

Hier haben Sie also die Möglichkeit, Eingaben durch das Ausblenden von Feldern zu reduzieren. Sie sollten jedoch in jedem Fall diese Entscheidung mit Ihrem Archivar absprechen, damit eine rechtssichere Archivierung gewährleistet bleibt.

Änderungen der Feldeigenschaften gelten stets für alle Aktenzeichen, für neue wie auch für vorhandene. Verändern Sie also die Feldeigenschaften im laufenden Betrieb, so werden möglicherweise auch Felder ausgeblendet, die bereits ausgefüllt wurden.

Die Felder **Aktenbetreff**, **Aufbewahrungsdauer** und **Stichworte** tauchen in der Liste der Feldeigenschaften nicht auf. Sie sind grundsätzlich nicht konfigurierbare (Pflicht)Felder.

# <span id="page-7-0"></span>**Thesaurus erstellen**

Der Thesaurus ist eine hierarchisch organisierte Schlagwortsammlung. Wenn sie nicht selbst einen Thesaurus erstellen wollen, kann auch der aktuelle KGSt-Aktenplan in diese Ansicht eingelesen werden. Dieser Plan kann als eine Norm gelten, die aus archivtechnischen Gründen dann greift, wenn z.B. wegen einer Umorganisation Aktenzeichen gelöscht wurden. Die Vorgänge und Dokumente, die diesen Aktenzeichen zugeordnet wurden, wären immer noch unter dem Thesaurus-Stichwort auffindbar. Dazu ist es aber erforderlich, den Thesaurus als unveränderlichen Pool von Metadaten zu vorzuhalten.

## **HINWEIS**

Damit diese Rechnung auch aufgehen kann, muss jedem Aktenzeichen aber auch ein Thesaurus-Stichwort mitgegeben werden.

### **Musterthesaurus importieren**

Eine entsprechend aufbereitete Textdatei erhalten Sie über das KRZN.

1. Klicken Sie in den Ansichten unterhalb von **Aktenzeichen** und **Thesauren** auf die Aktion **Werkzeuge**, **Import**, **KGST Musteraktenplan -> Thesaurus**.

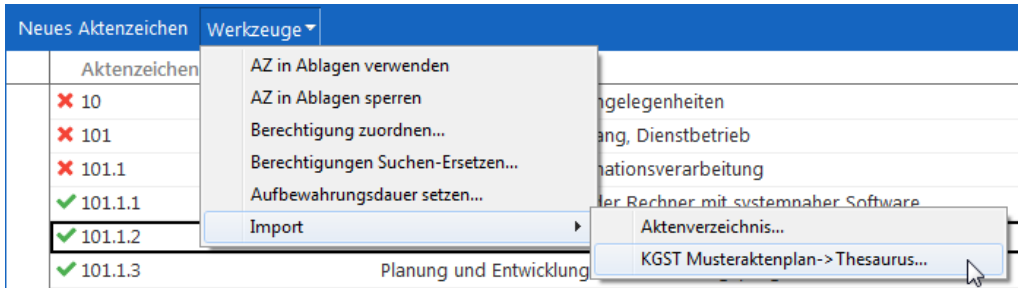

2. Je nach verwendeter Variante geben Sie in der folgenden Textbox den vollständigen Pfad zur Textdatei (Aktenplan mit Beispielen.txt oder Aktenplan ohne Beispiele.txt) ein, z.B.:

<LAUFWERK>:\<ORDNER>\AKTENPLAN MIT BEISPIELEN.TXT

Der Aktenplan erscheint in den Ansichten unter **Thesauren**.

## **Thesaurusstichwörter löschen**

- 1. Markieren Sie die missliebigen Thesaurusstichwörter.
- 2. Drücken Sie die *Entf-Taste*.
- 3. Bestätigen Sie die Sicherheitsnachfrage mit **Ja**.

# **WARNUNG**

Beachten Sie, dass beim Löschen eines übergeordneten Dokuments automatisch alle abhängigen Dokumente mitgelöscht werden.

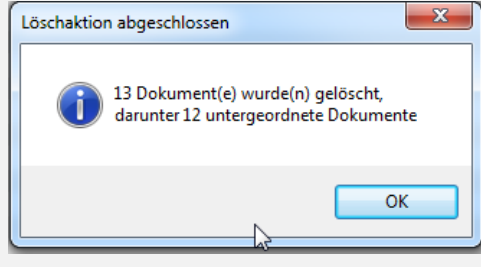

## **Eigene Thesaurusstichwörter eingeben**

Natürlich kann es aber auch sinnvoll sein, sich eigene, hierarchisch aufgebaute Schlagwortsammlungen anzulegen oder einen importierten Thesaurus individuell zu ergänzen.

- 1. Klicken Sie in der Ansicht **Thesaurus** auf die Aktion **Neuer Thesaurus**.
- 2. Wenn Sie auf einem Begriff der obersten Ebene standen, haben Sie die Möglichkeit, einen Begriff der 1. oder 2. Ebene anzugeben.

Es wird grundsätzlich immer die Möglichkeit geboten, einen Thesaurus der ersten oder (in Abhängigkeit von der aktuellen Markierung) der jeweils nächsten Ebene zu erstellen.

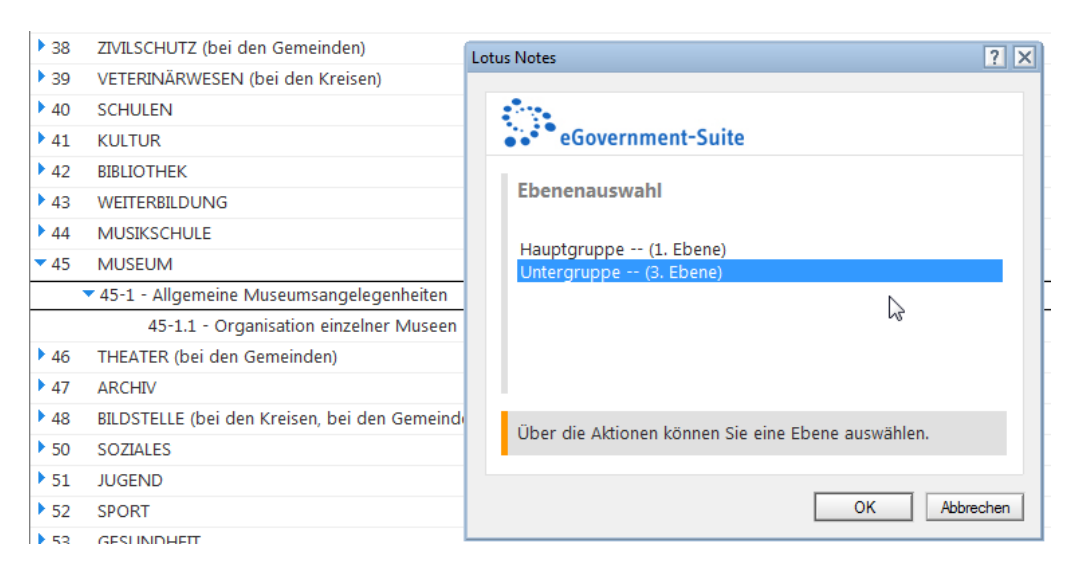

- 3. Füllen Sie die Felder **Thesaurus** und insbesondere das Pflichtfeld aus und wählen Sie ggf. ein neues Trennzeichen.
- 4. Verlassen Sie das Thesaurus-Dokument mit **Speichern und Schließen**.

## **HINWEIS**

Veränderungen an übergeordneten Thesauren werden an die untergeordneten Ebenen vererbt. Achten Sie auf die Meldungen in der Statuszeile. Das vorgegebene Thesaurus-Trennzeichen ist im Konfigurationsprofil konfigurierbar (vgl. dazu S. [5f](#page-4-1).).

# <span id="page-9-0"></span>**Stichworte**

Neben dem Aktenzeichen selbst und dem Thesaurus, wo Sie vielleicht klassischeren Maximen folgen müssen, bieten Ihnen Stichworte eine weitere (optionale) Ebene von Metadaten, um Ihr Dokumentenaufkommen nach individuellen Kriterien zu strukturieren. Dokumente sind nach Stichworten recherchierbar und in Ablagen gibt es die Ansicht **nach Stichwort**. Standardisierte Begriffe, auf die Sie in den Vorgangsdokumenten zugreifen, sollten Sie hier angeben.

Da Stichworte nicht nur zentral im Aktenplan vorgehalten, sondern auch pro Ablage und pro Dokument vergeben werden können, ist die sorgfältige Planung von Stichwortapparaten eine wichtige Aufgabe bei der Einführung der eGovernment-Suite®.

1. Öffnen Sie die Ansicht **Normal** im Gliederungsbereich **Stichworte**.

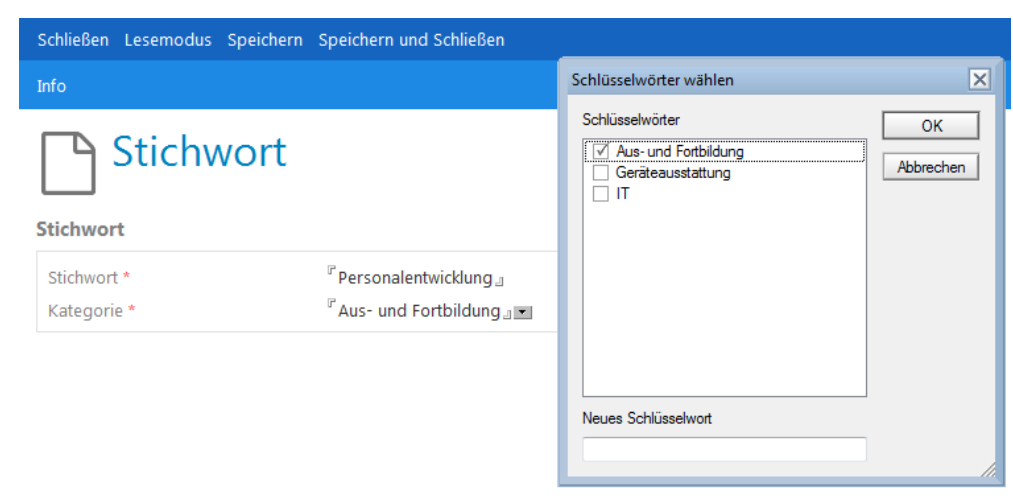

2. Klicken Sie auf **Neues Stichwort** in der Aktionsleiste. Es erscheint folgendes Fenster:

3. Hier geben Sie das Stichwort ein und wählen eine Kategorie oder geben die erste Kategorie ein.

### **HINWEIS**

Stichworte werden nicht hierarchisch, sondern ausschließlich nach Kategorien geordnet.

# <span id="page-10-0"></span>**Aufbewahrungsdauer**

In diesem Bereich greifen Sie auf die im Konfigurationsdokument der Datenbank eingegebenen Aufbewahrungsdauern zu. Sie definieren dabei in Kategorien die in Ihrer Verwaltung üblichen Zeiträume der Aktenaufbewahrung.

- 1. Klicken Sie in der Ansicht **Aufbewahrungsdauer** auf die Aktion **Neue Aufbewahrungsdauer**.
- 2. Im Feld **Kategorie** geben Sie z.B. **langfristig** an, die Dauer wählen Sie im Feld darunter.

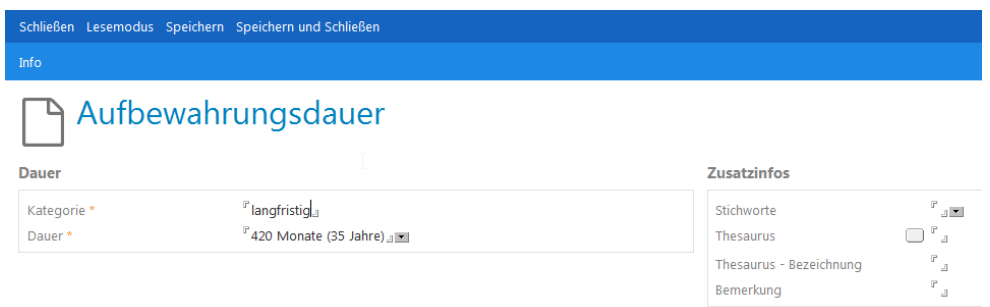

3. Stichworte wählen Sie entweder aus dem Pool der zentral definierten Stichworte aus oder Sie bestimmen ein Neues.

Neue Stichworte gelten aber nur für die aktuell bearbeitete Aufbewahrungsdauer. Sie sind weder für andere Aufbewahrungsdauern verwendbar noch werden Sie dem zentralen Stichwortapparat hinzugefügt.

4. Weisen Sie wahlweise ein **Thesaurus-Schlagwort** zu und machen Sie eine **Bemerkung**.

# <span id="page-11-0"></span>**Aufbewahrungsort**

Bevor Sie Aufbewahrungsorte der Akten eingeben, lohnt es sich möglicherweise, die Standorte aus der Organisationsdatenbank zu importieren:

Klicken Sie dazu in der Ansicht **Aufbewahrungsort** auf **Werkzeuge**, **Standorte aus Organisation importieren**.

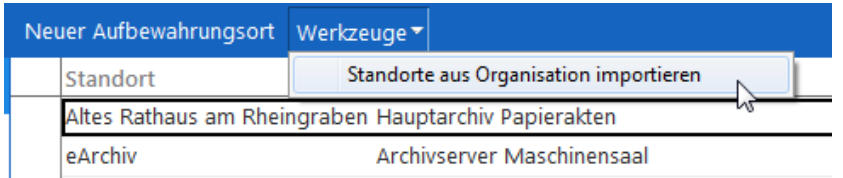

### **Neuen Standort erstellen**

Um spezifischere Standorte zu erstellen, die einen genauen Aufbewahrungsort bezeichnen, gehen Sie wie folgt vor:

- 1. Klicken Sie in der Ansicht **Aufbewahrungsort** auf die Schaltfläche **Neuer Aufbewahrungsort**.
- 2. Füllen Sie die Felder **Standort** und (optional) **Standortbezeichnung**.

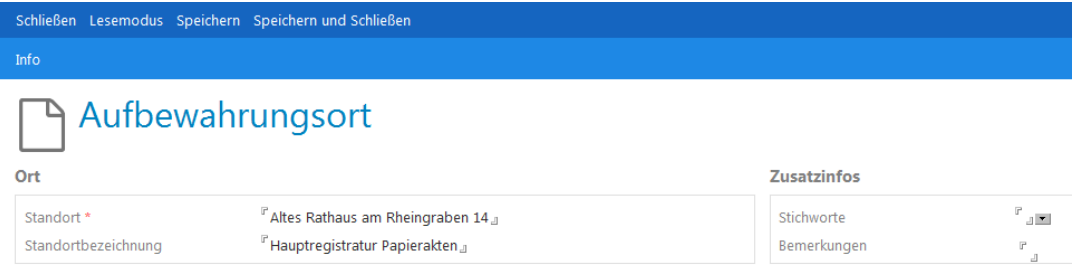

- 3. Ebenso wie **Bemerkungen** sind **Stichworte**, die Sie hier vergeben, lediglich auf den aktuellen Aufbewahrungsort bezogen. Wie bei den Aufbewahrungsdauern sind neue Stichworte also für keinen Ihrer anderen Aufbewahrungsorte verwendbar!
- 4. Sichern Sie das Dokument per **Speichern und Schließen**.

# <span id="page-12-0"></span>**Aktenzeichen erstellen**

### **Vorüberlegung zum Aufbau des Aktenplans**

Jede Verwaltung hat einen eigenen Aktenplan, daher dienen die Beispiele in dieser Schulungsunterlage auch nur zur Verdeutlichung der Funktionalität. Aus Anwendungssicht betrachtet ist es gleichgültig, ob Sie einen klassischen oder einen produktorientierten Aktenplan favorisieren oder ob Sie gar eine Mischform realisieren müssen. Allerdings spricht einiges dafür, dass das Aufbauprinzip Ihres Aktenplans von vorne herein auf eine höchstmögliche Langlebigkeit angelegt wird:

### **HINWEISE**

Sie werden nicht verhindern können, dass sich Aktenzeichen im Laufe der Jahre ändern, unbrauchbar oder durch neue ergänzt werden. In einem laufenden Produktionssystem ist es aber extrem aufwendig, wenn Sie Ihren ganzen Aktenplan reformieren müssen und es mit tausenden von anzupassenden Dokumenten im DMS zu tun bekommen.

Die aktive Aktenzeichenebene, sprich diejenige, die letztlich den Dokumentenbeständen zugeordnet wird, muss so gestaltet sein, dass unter dieser auch Vorgänge und Teilvorgänge angelegt werden können. Das Vorgangskennzeichen ist – ähnlich einem Geschäftszeichen – die letzte Ausbaustufe des Aktenzeichens.

Vermeiden Sie also überdifferenzierte Aktenzeichenstrukturen, die sich beim realen Einsatz in vorgangsorientierten Ablagen praktisch nicht verwenden lassen.

Thesauren und Stichwörter, die einem Aktenzeichen mitgegeben werden können, eigenen sich zur weiteren Ausdifferenzierung von Aktenzeichenbeständen!

### **Anlegen eines Aktenzeichens**

- 1. Klicken Sie z.B. in der Ansicht **Aktenzeichen, normal** auf die Aktion **Neues Aktenzeichen**.
- 2. Sie wählen zunächst die Hierarchieebene des Aktenzeichens aus. Das Angebot an Aktenzeichenebenen ist immer von der Ebene abhängig, die beim Auslösen der Aktion **Neues Aktenzeichen** markiert war.

### **HINWEIS**

Mit Ausnahme der Hauptebene eines Aktenzeichens, die von jedem Unteraktenzeichen aus angeboten wird, ist ansonsten nur das Anlegen eines Aktenzeichens der nächsten Unterebene möglich.

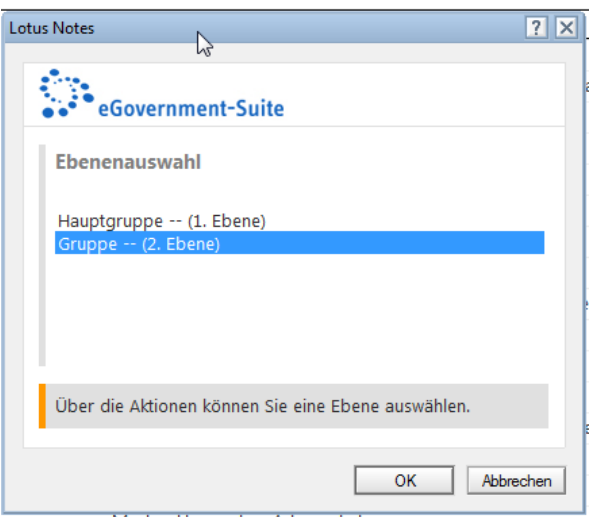

3. Anschließend geben Sie im Feld **Aktenzeichen** und **Bezeichnung** die gewünschten Werte ein.

### **HINWEIS**

Die Länge eines Aktenzeichens ist nicht begrenzt, alphanumerische Zeichen sind erlaubt.

4. Vergessen Sie nicht, die Option **Aktenzeichen in Ablagedatenbanken wählbar** auf **Ja** umzuschalten, wenn dieses Aktenzeichen benutzt werden soll. Verwendbare Aktenzeichen erkennen Ihre Nutzer am "grünen Haken".

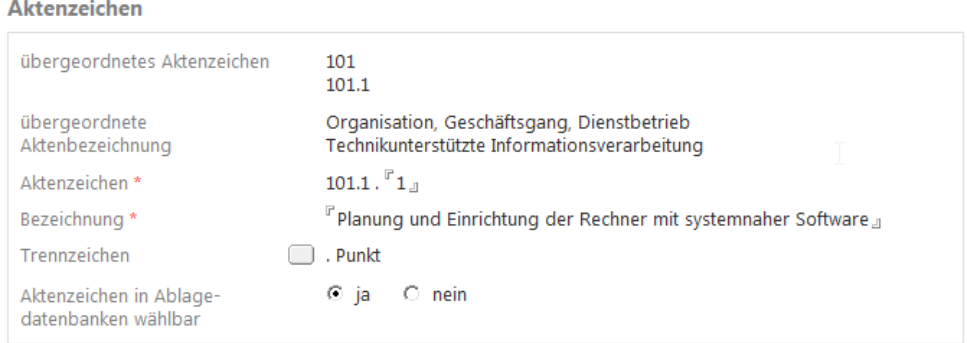

5. Im Bereich **Details** müssen Sie immer den **Aktenbetreff** und die **Aufbewahrungsdauer** angeben.

# **HINWEIS**

Ansonsten ist die Anzahl der sichtbaren Felder und der Pflichtfelder von der Konfiguration der **Feldeigenschaften** abhängig.

6. Schließlich kommen Sie zum Bereich **Zugriff**.

# <span id="page-14-0"></span>**Berechtigungen am Aktenzeichen**

Hier sind zunächst einige Erläuterungen notwendig. Im Menü **Zugriff** und auf der Maske begegnen Ihnen folgende Optionen:

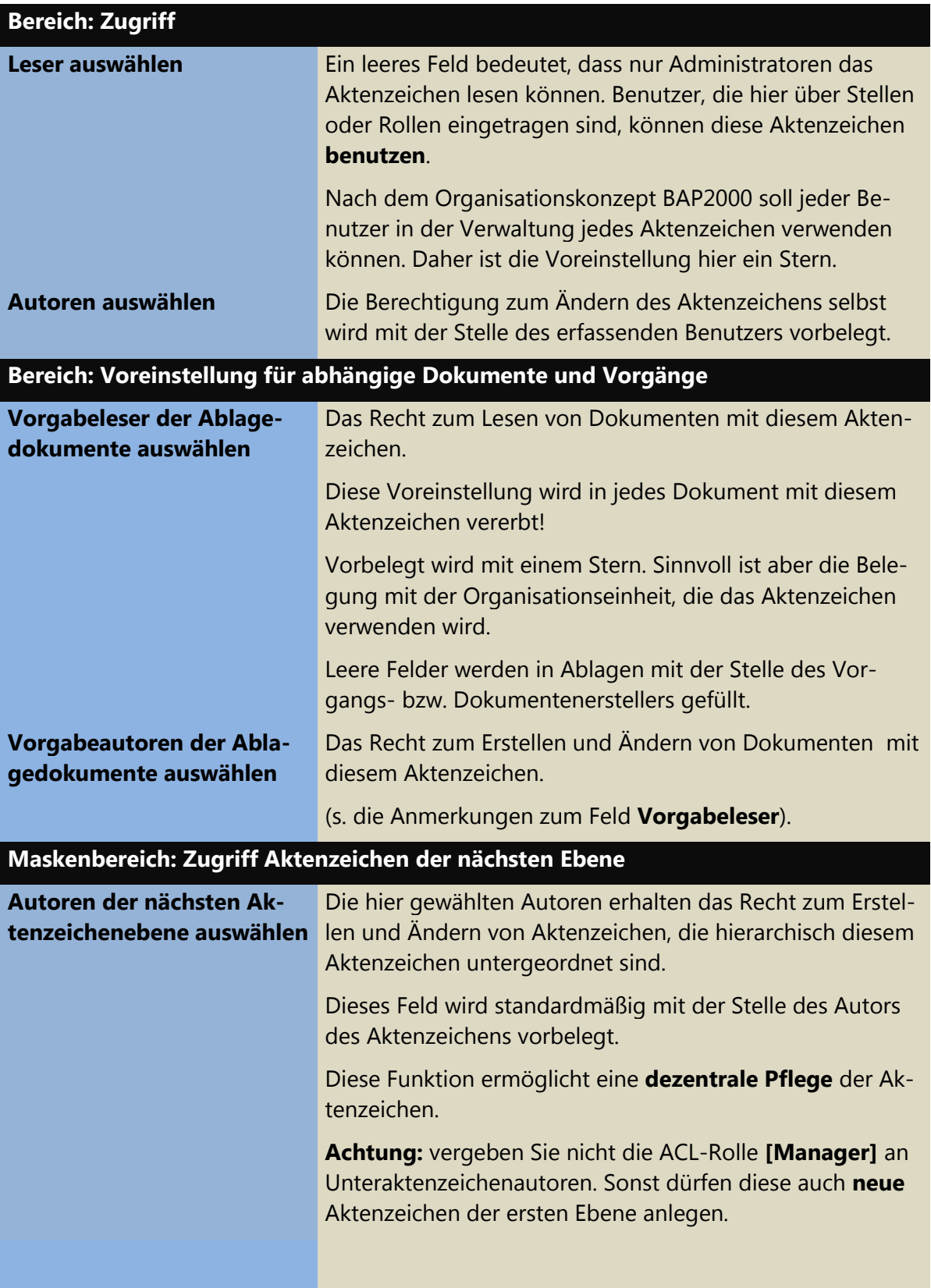

Um die Berechtigungen anzupassen, gehen Sie wie folgt vor:

1. Klicken Sie jeweils auf den Schalter neben der zu verändernden Berechtigung. Es erscheint folgendes Fenster:

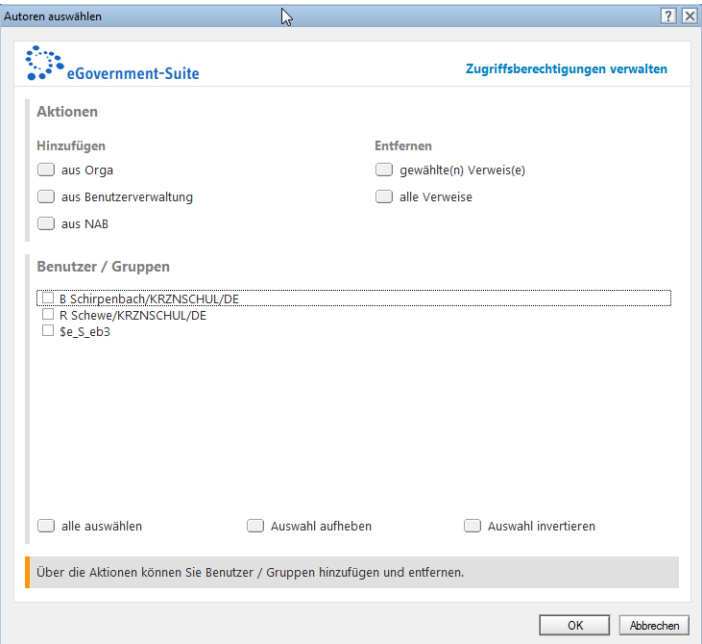

2. Klicken Sie auf die gewünschte Schaltfläche unterhalb von **Hinzufügen** und wählen Sie aus den jeweils folgenden Dialogen die gewünschten Personen oder Gruppen.

Wählen Sie beispielsweise im Dialog **Organisationsdatenbank** die gewünschte Organisationseinheit, Stelle, Rolle oder Person aus. Mit Hilfe des Spaltenkopfs **Liste wechseln** gelangen Sie zu den verschiedenen Auswahlmöglichkeiten.

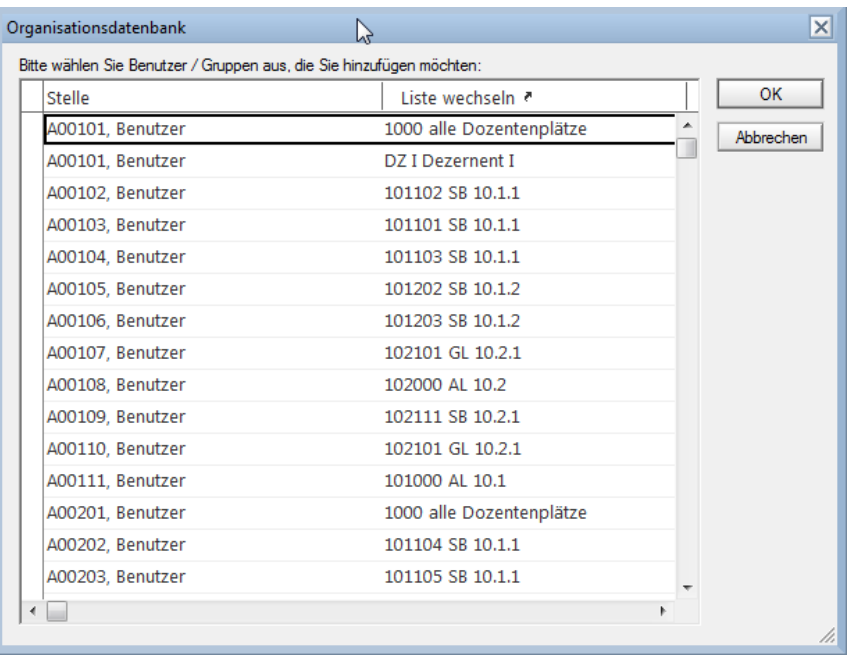

Gehen Sie so bei allen Berechtigungsfeldern vor.

## **HINWEIS**

Grundsätzlich ist es sinnvoll, Organisationseinheiten bzw. Stellen oder Rollen anstelle von Personen zu berechtigen, da letztere die Stelle wechseln oder den Ruhestand antreten können.

Die Felder für die Autorenberechtigung (am Aktenzeichen) und die Autorenberechtigung**,** Aktenzeichen der nächsten Ebene anzulegen, werden automatisch mit der Stelle des Aktenzeichenerstellers gefüllt.

### **Rollen in der ACL beachten**

### **HINWEIS**

Die ACL-Rollen sind im Zusammenhang mit der Berechtigung an Aktenzeichen und Vorgängen äußerst wichtig: So berechtigt die Rolle [**GlobalAuthors]** in jedem Fall dazu, alle Aktenzeichen zu ändern. Ebenso können Sie mit der Rolle [**GlobalReaders]** alle Aktenzeichen sehen. Nur die Rolle **Manager** berechtigt zum Anlegen von neuen Aktenzeichen.

Durch die Nutzung dieser Rollen ist es möglich, dass Rechte zur Erstellung von Aktenzeichen delegiert werden, aber der Administrator trotzdem auch an diese Aktenzeichen herankommt.

### **Berechtigungen an mehreren Aktenzeichen in einem Schritt zuordnen**

Eine Alternative zur gezielten Vergabe von Berechtigungen an einzelnen Aktenzeichen ist das Werkzeug **Berechtigungen zuordnen,** das Sie in allen Hauptansichten der Aktenplandatenbank vorfinden. Hiermit können Sie mehreren Aktenzeichen gleiche Berechtigungen zuordnen.

- 1. Markieren Sie die Aktenzeichen, deren Berechtigung Sie festlegen wollen.
- 2. Klicken Sie auf **Werkzeuge**, **Berechtigungen zuordnen..**.
- 3. Im folgenden Dialog wählen Sie die gewünschten Berechtigungen aus.

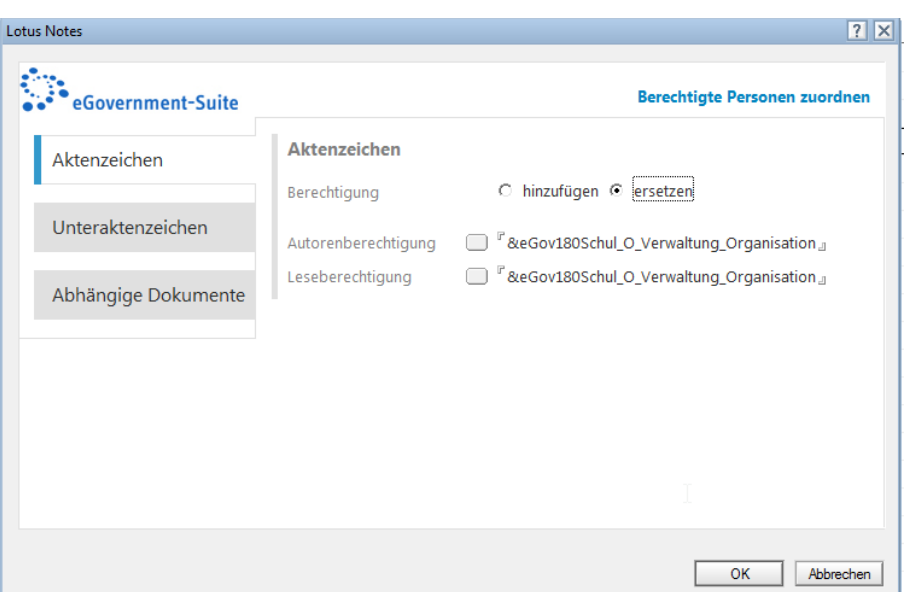

### **HINWEIS**

Wenn die Berechtigung vollständig geändert werden soll, so ändern Sie das Optionsfeld von **hinzufügen** auf **ersetzen**.

#### **Viele Berechtigungen auf einmal ändern**

Wenn eine einzelne Person oder Organisationseinheit in den Berechtigungsfeldern ausgetauscht werden soll, weil es z.B. eine Versetzung oder Umorganisation gegeben hat, so wählen Sie die Aktion **Berechtigungen Suchen-Ersetzen**.

- 1. Markieren Sie das oder die Aktenzeichen, deren Berechtigung Sie ändern wollen.
- 2. Klicken Sie auf **Werkzeuge**, **Berechtigungen Suchen - Ersetzen**. Es erscheint folgendes Fenster:

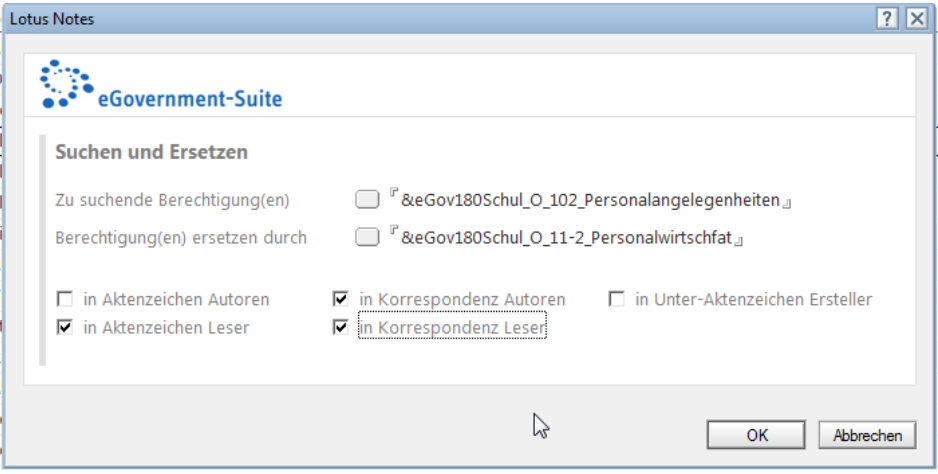

3. Klicken Sie auf die Schaltfläche neben **Zu suchende Berechtigung(en)**. Hier können Sie wieder zwischen Organisationseinheit, Person, Stelle und Rolle wechseln.

- 4. Durch einen Klick auf die nächste Schaltfläche wählen Sie die neue Einheit aus, die das Recht erhalten soll.
- 5. Mit den Kontrollkästchen müssen Sie auswählen, in welchem Feld die Änderung greifen soll.

Sie erhalten eine Meldung über die Anzahl der Ersetzungen.

#### **weitere Massenagenten**

Als recht praktikabel dürften sich auch die folgenden Ansichtswerkzeuge erweisen:

### **AZ in Ablagen verwenden…**

Damit können Sie für alle markierten Aktenzeichen die entsprechende Option auf **Ja** umstellen.

### **AZ für Ablagen sperren…**

Hier wird das Optionsfeld für alle markierten Aktenzeichen auf **Nein** gestellt.

#### **Aufbewahrungsdauer setzen…**

Dieser Agent schreibt eine der vorbestimmten Aufbewahrungsdauern in die markierten Aktenzeichen. Das ist sehr praktisch, wenn beispielsweise während der Aufbauphase noch nicht in jedem Fall klar ist, welche Aufbewahrungsdauern für bestimmte Aktenzeichen gelten sollen.

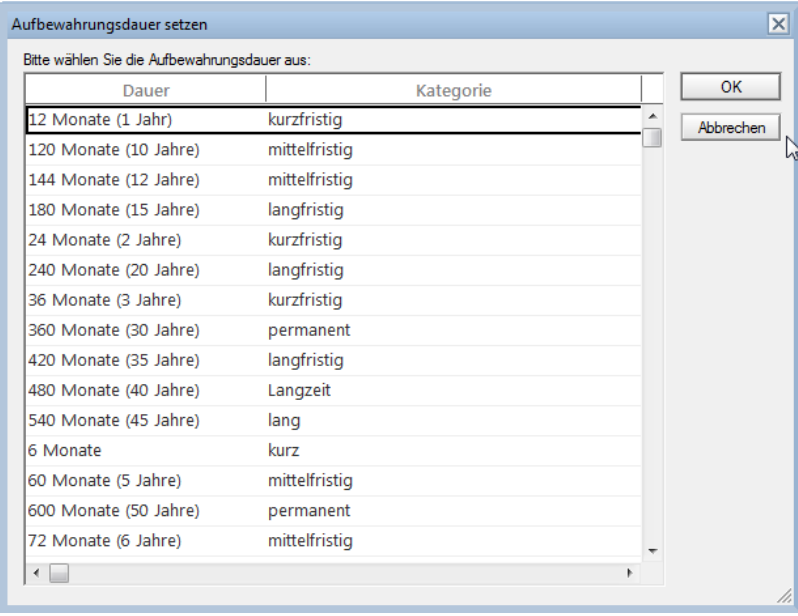

# <span id="page-19-0"></span>**Vererbung an Unteraktenzeichen**

Beim Anlegen eines Unteraktenzeichens erscheint es durchaus sinnvoll, dass Informationen aus dem übergeordneten Aktenzeichen an dieses vererbt werden. Es fragt sich allerdings, welche Informationen genau von oben nach unten weitergereicht werden und welche Werte für jedes Aktenzeichen neu definiert werden müssen.

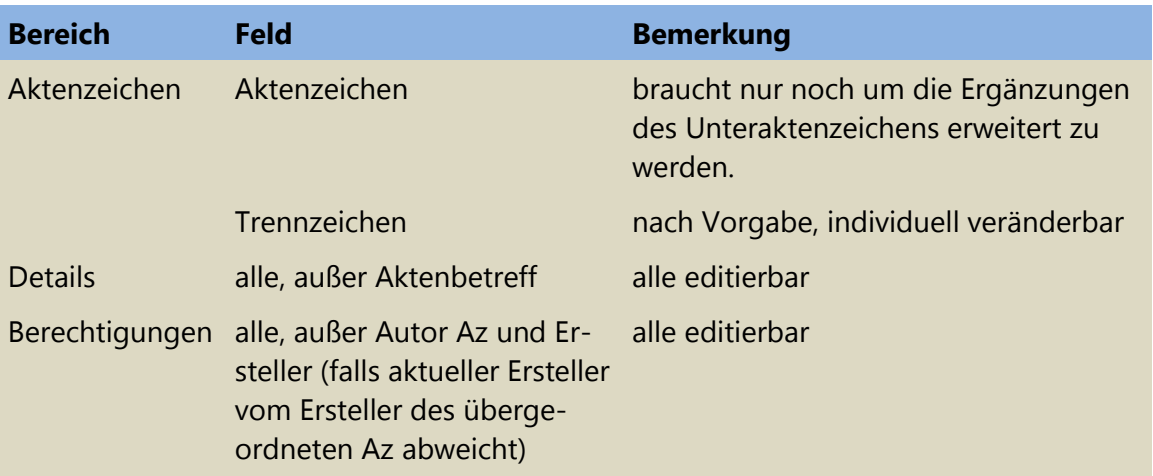

Der folgenden Übersicht können Sie die vererbbaren Werte entnehmen:

Bei neuen Aktenzeichen der Hauptebene gelten die folgenden Voreinstellungen:

- **Autorenberechtigung Az**: Stelle des aktuellen Erstellers
- **Leseberechtigung**: \*
- **Unteraktenzeichen erstellen**: Stelle des aktuellen Erstellers.
- **Berechtigung an abhängigen Dokumenten**: jeweils \*

## **HINWEIS**

Im Fall einer späteren Änderung eines übergeordneten Aktenzeichens werden Aktenzeichen und Bezeichnung automatisch an die unteren Ebenen weitergereicht, um die Konsistenz von Aktenzeichen zu garantieren!

### **Aktenzeichen verschieben**

Wollen Sie ein bestehendes **Unteraktenzeichen** einem anderen Aktenzeichen zuordnen, nutzen Sie die Aktion **Az verschieben** (nur in der Ansicht **Aktenzeichen, hierarchisch**).

- 1. Markieren Sie das zu verschiebende Unteraktenzeichen.
- 2. Klicken Sie auf die Aktion **Az verschieben…**.

3. Wählen Sie im Dialog das Zielaktenzeichen.

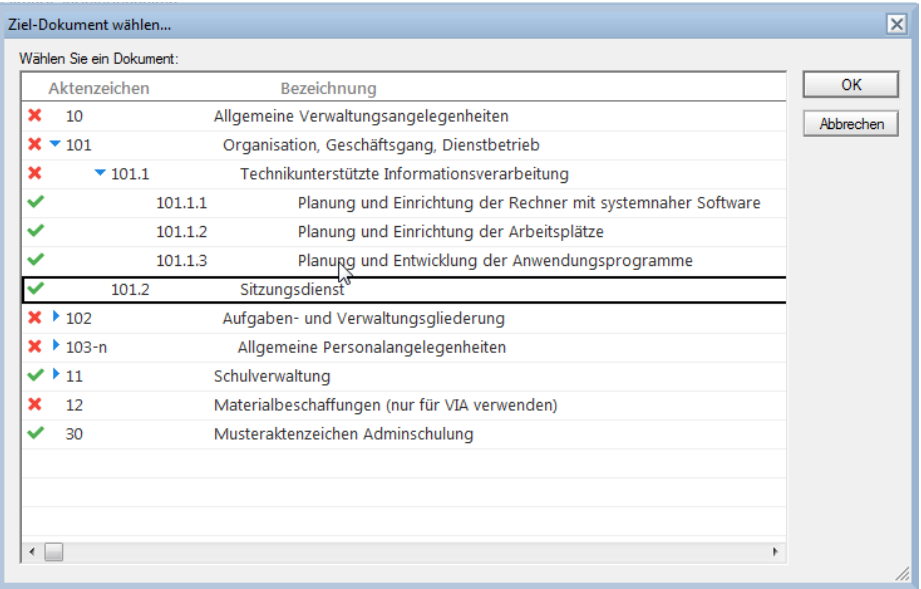

4. Klicken Sie auf **OK**.

### **HINWEIS**

Ggf. untergeordnete Aktenzeichen werden automatisch mitverschoben.

Das verschobene Aktenzeichen erbt die Berechtigungen, die Details und natürlich die Hierarchiedaten des Zielaktenzeichens. Nur die *Bezeichnung* und der *Aktenbetreff* müssen noch angepasst und ggf. die Aufbewahrungsdauer korrigiert werden.

### **Aktenzeichen löschen**

Drücken Sie die *Entf-Taste*. Die markierten Aktenzeichen werden nach Bestätigung der Sicherheitsabfrage endgültig gelöscht.

## **WARNUNG**

Beachten Sie, dass immer etwaige Unteraktenzeichen mitgelöscht werden. Denken Sie also daran, zuvor ggf. die Aktion **Az verschieben** zu benutzen!

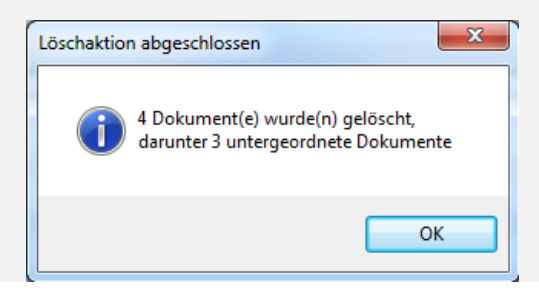